## **COMMANDERS RECOMMENDATION OF CONSIDERATION ELECTIONS IN IPPS-A**

There are 2 ways that Commanders or their delegates can make recommendations. Procedure 1 shows how to make recommendations without the additional promotion role (slower process) and procedure 2 with the additional promotion role (faster process). Delegates have to use procedure 2 in order to make recommendations for their Commander.

## **PROCEDURE 1:**

1. Login to IPPS-A (link provided below) and select the Manager Self Service homepage.

<https://hr.ippsa.csd.disa.mil/psp/hcpdc/?cmd=login>

2. Under Manager Self Service, click the "Commander Board Preferences" tile.

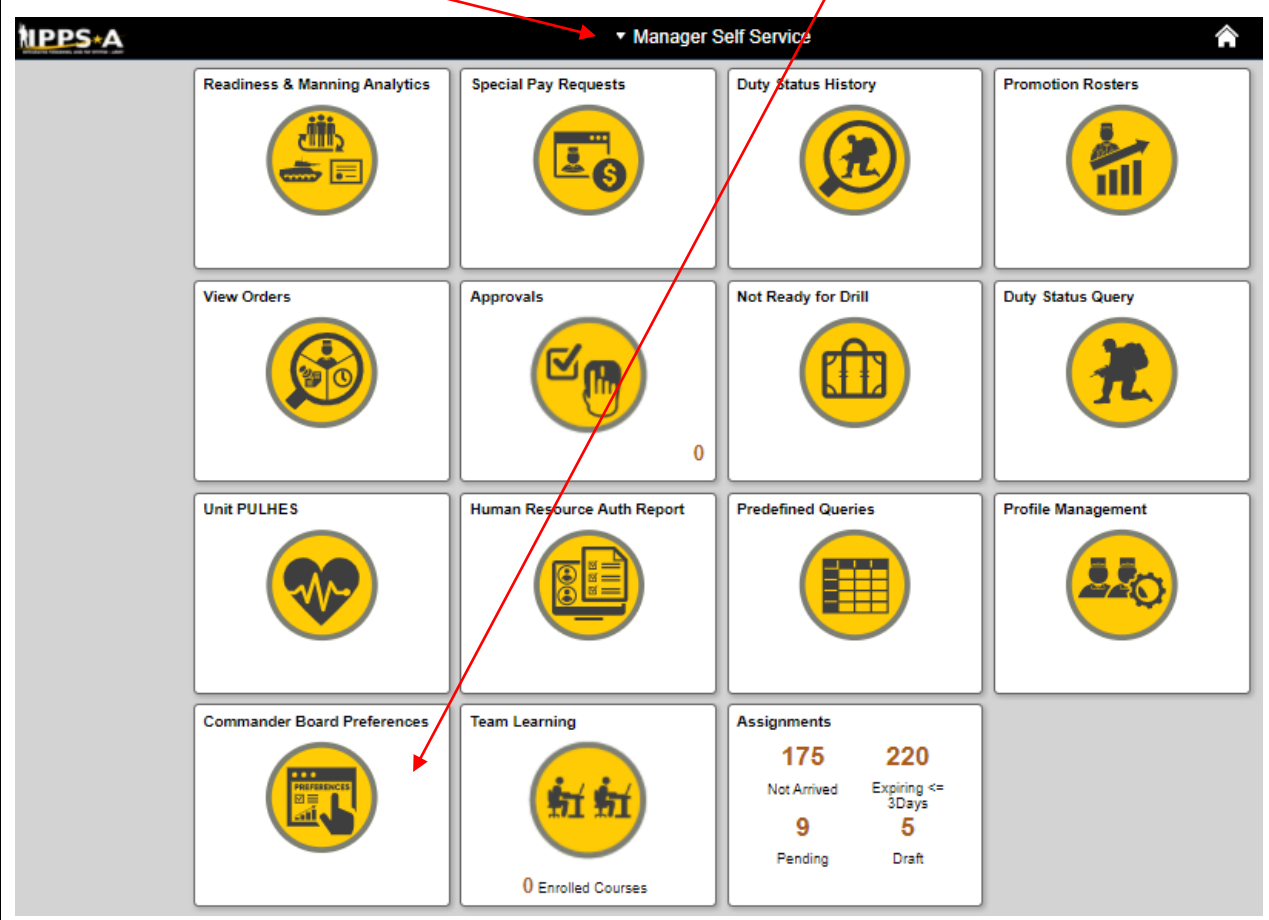

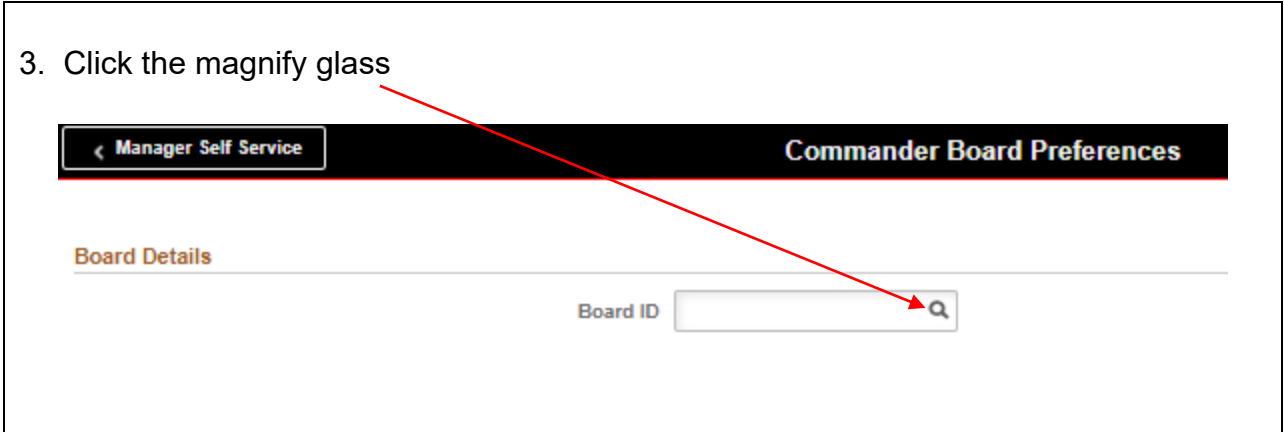

 $\overline{\phantom{a}}$ 

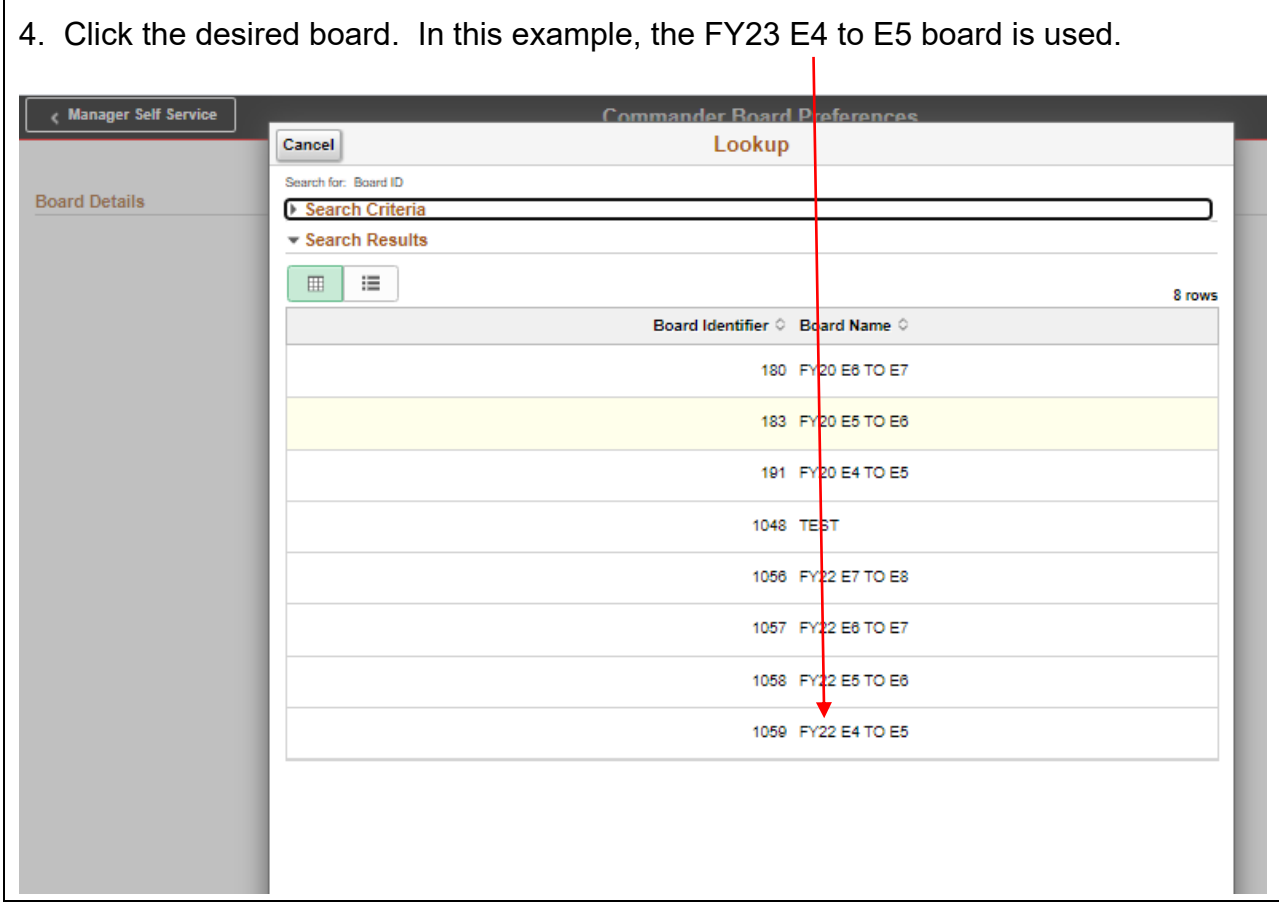

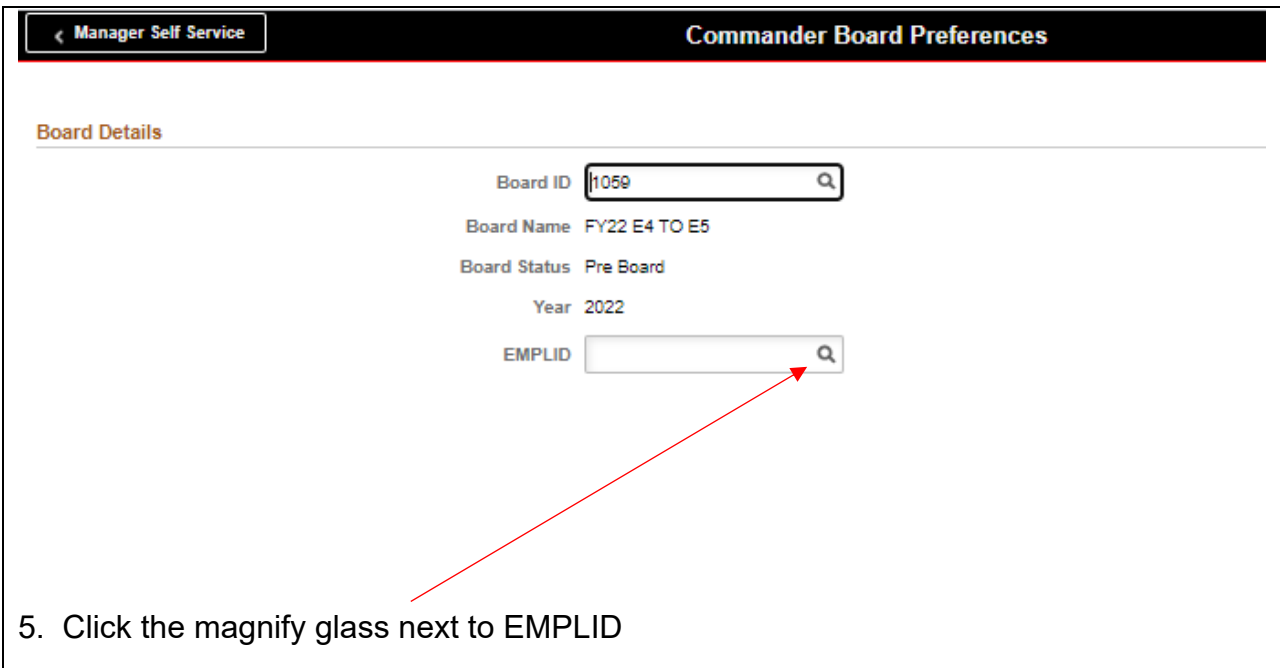

6. Click Soldier name (if Commander has statewide access then the Commander will have to search all of his/her Soldiers individually. Utilization of unit Personnel Eligibility Roster to assist is recommended.)

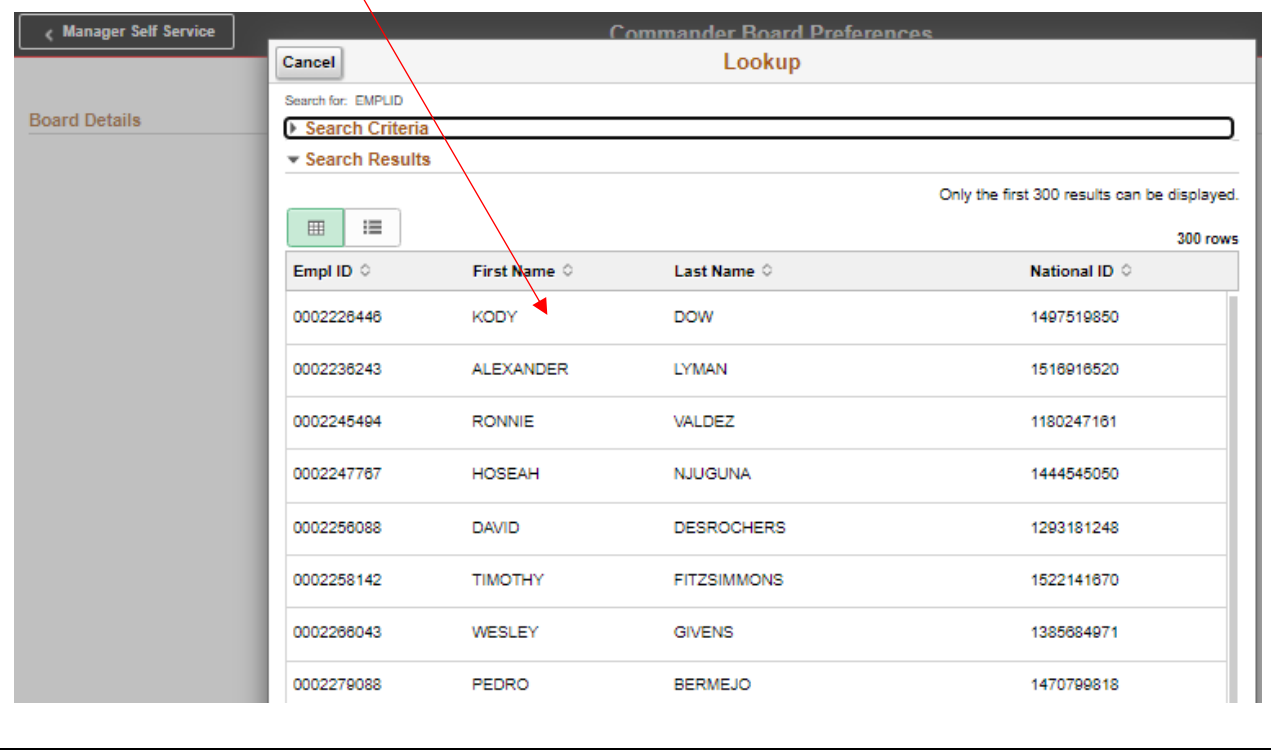

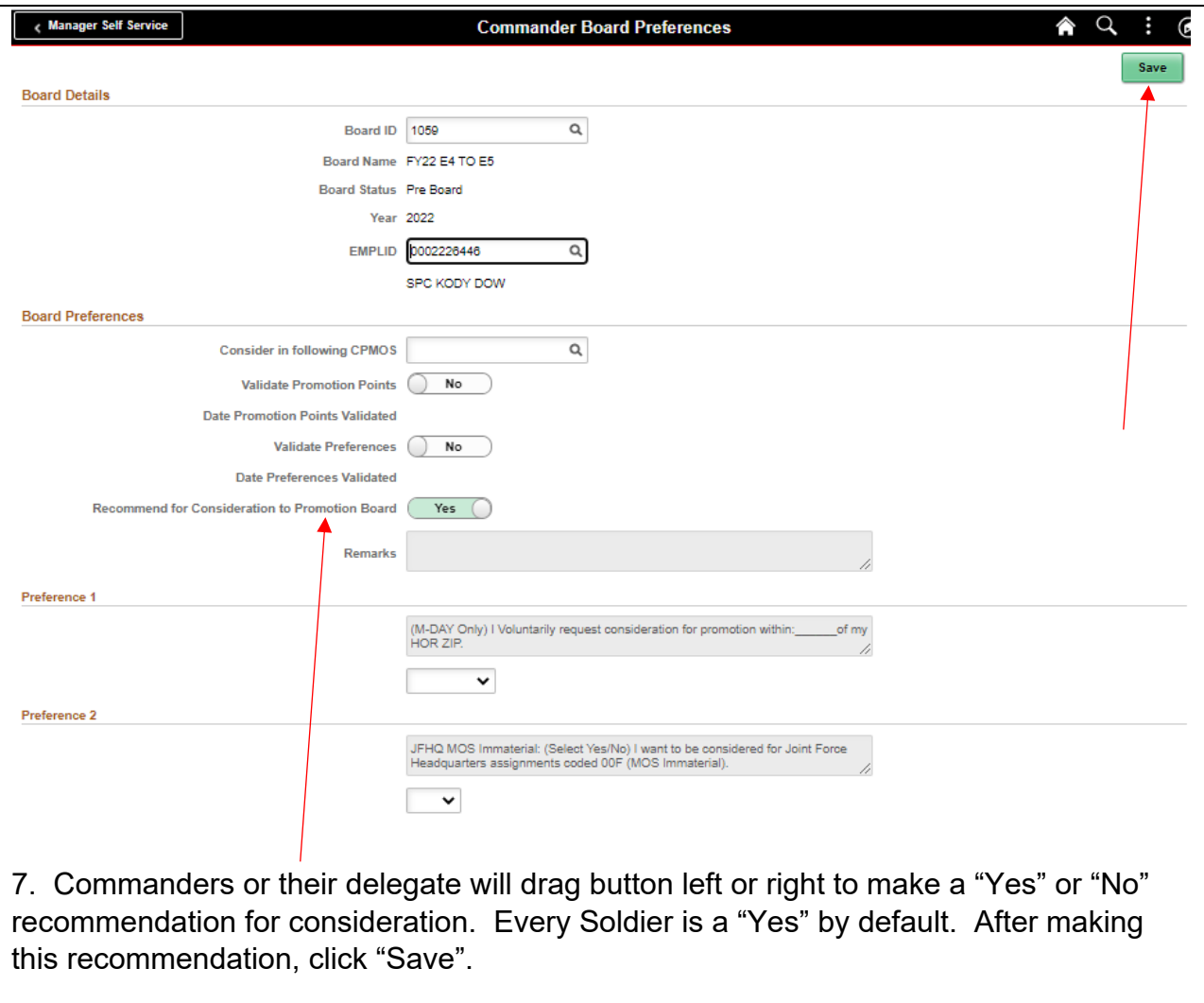

## **PROCEDURE 2:**

This procedure requires the additional promotion role (with board edit access) to make changes to your Soldiers board report data. To request the promotion role, see the guidance following this procedure.

1. Login to IPPS-A (link provided below) and select the Self Service homepage.

<https://hr.ippsa.csd.disa.mil/psp/hcpdc/?cmd=login>

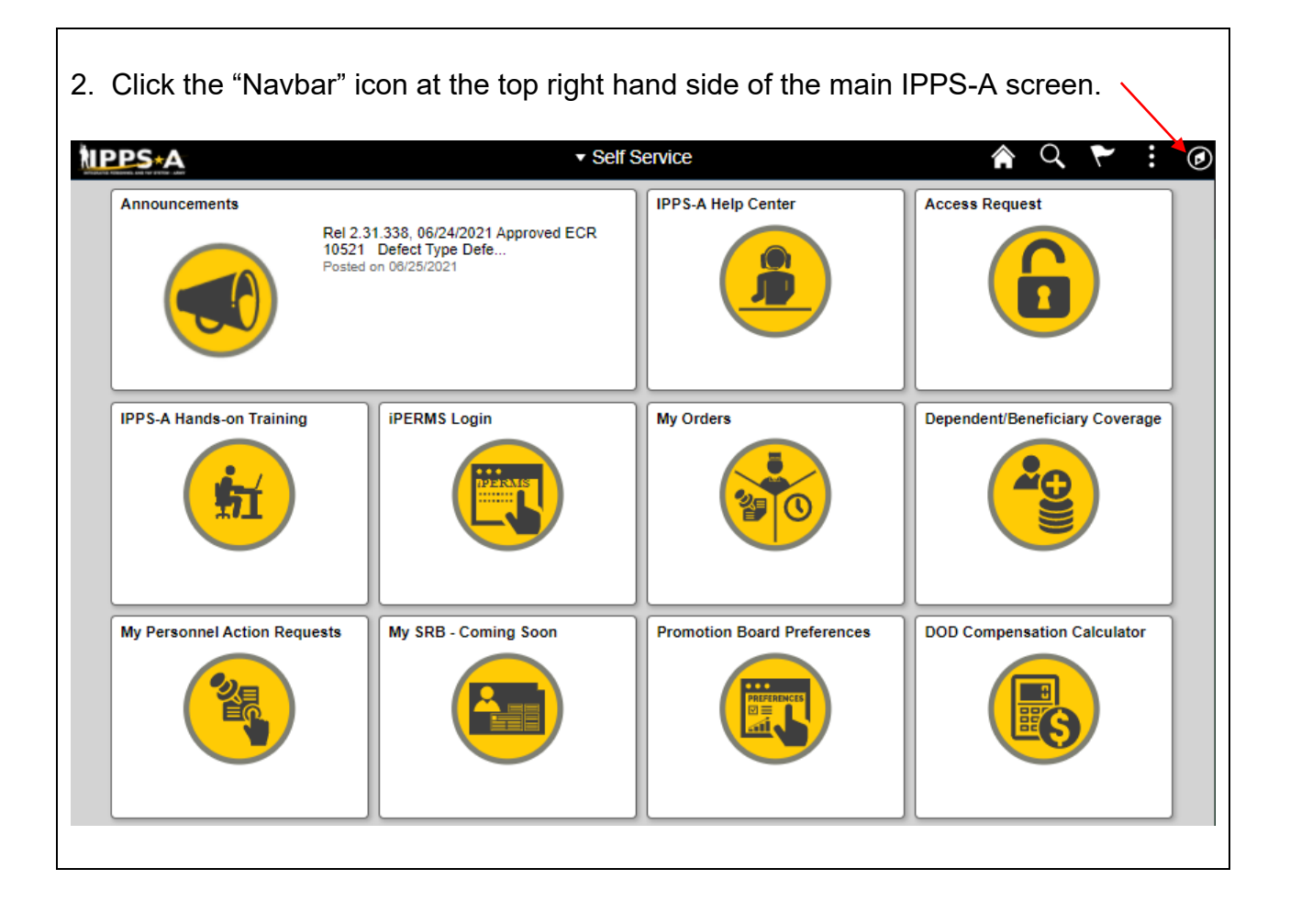

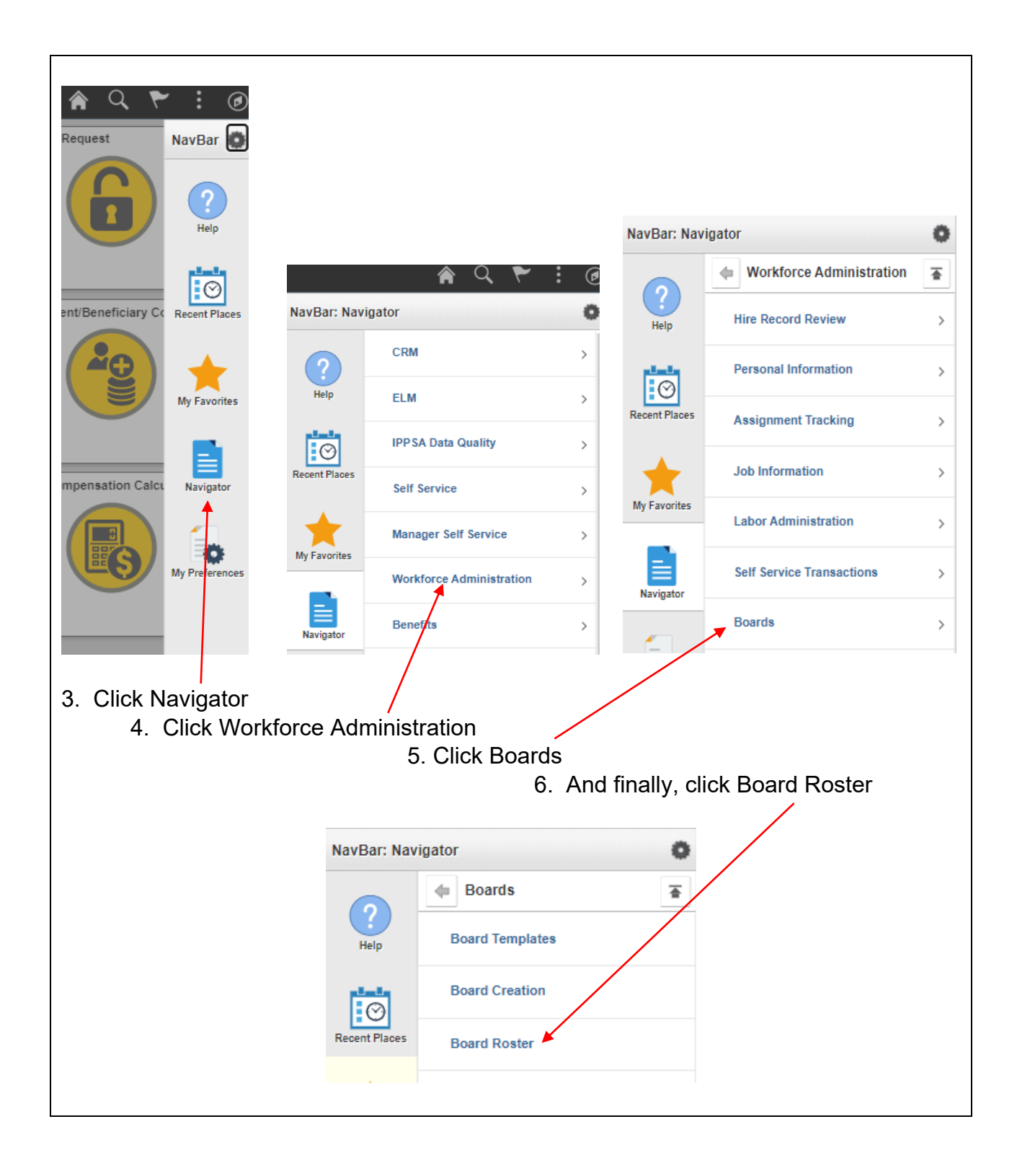

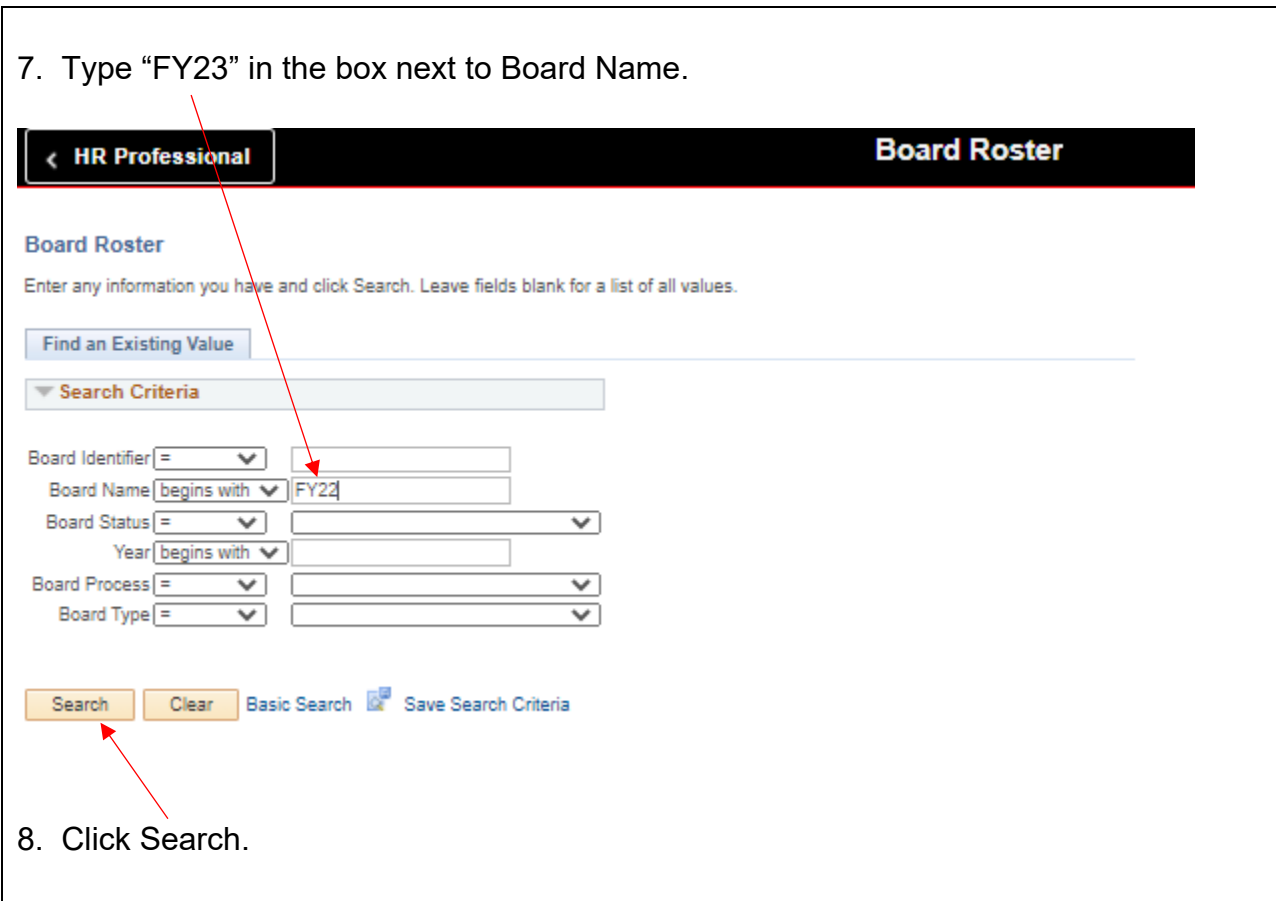

9. Click on the specific board in which you desire to view. In this example, I will view the FY23 E4 to E5 board.

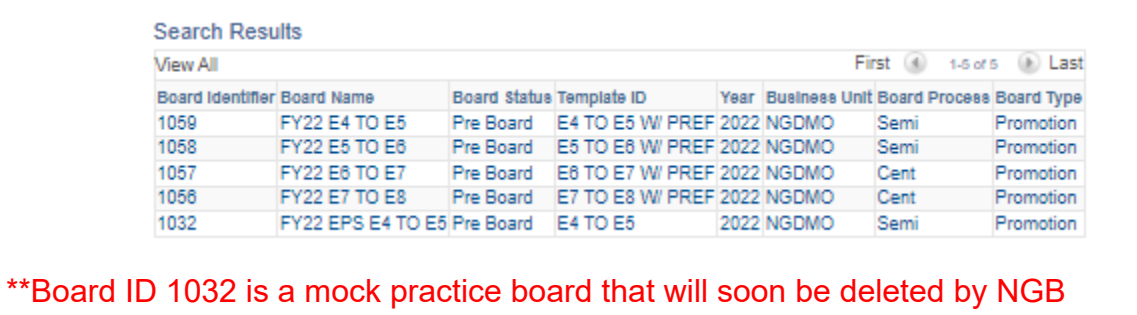

10. Uncheck "All Service Members" and type in your UIC. Then click "Filter". If these options are grayed out for you, simply click "Filter". The board roster will populate after the loading icon disappears. This can sometimes take minutes.

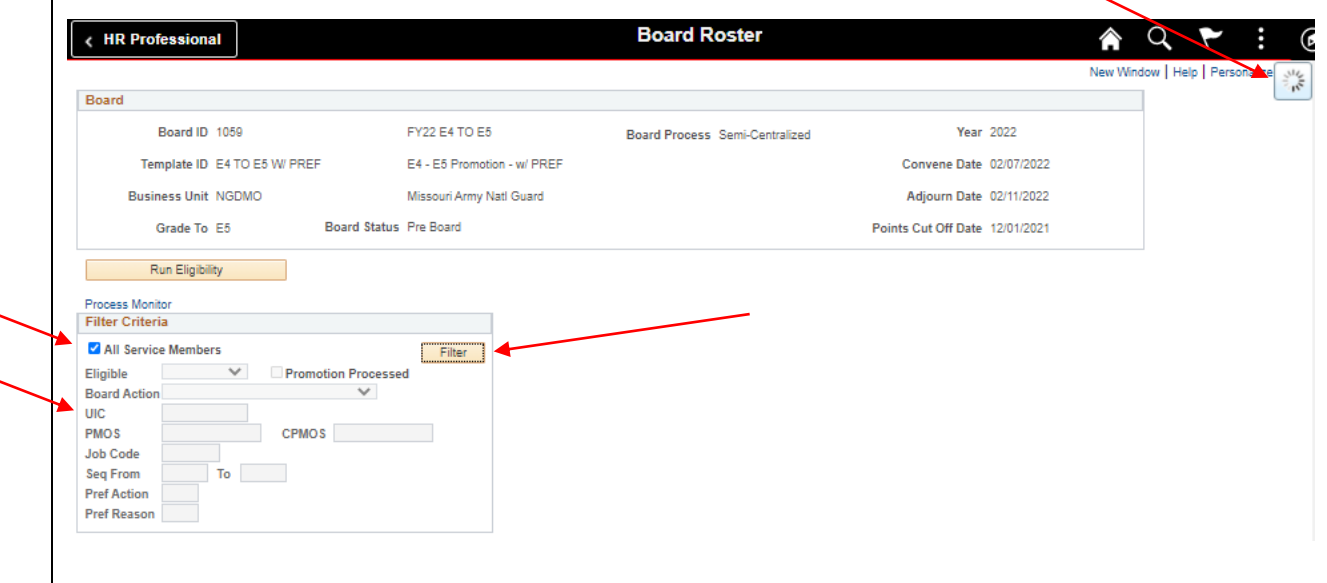

11. Scroll down to near the bottom of the page and you will see the current board roster. At the top of the roster you will find various column headers as shown below.

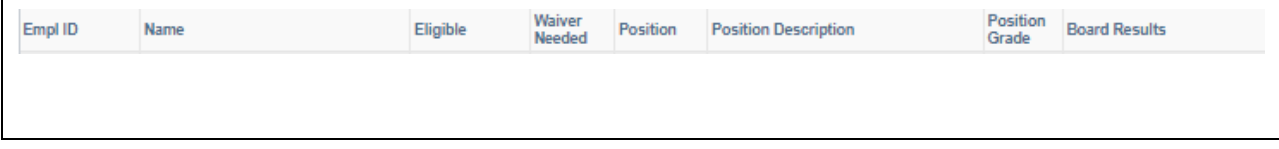

12. In the Board Results column, you can choose whether you would like to recommend or deny (withheld) the particular Solider for promotion consideration.

Do not select Declined Consideration or Failed Consideration.

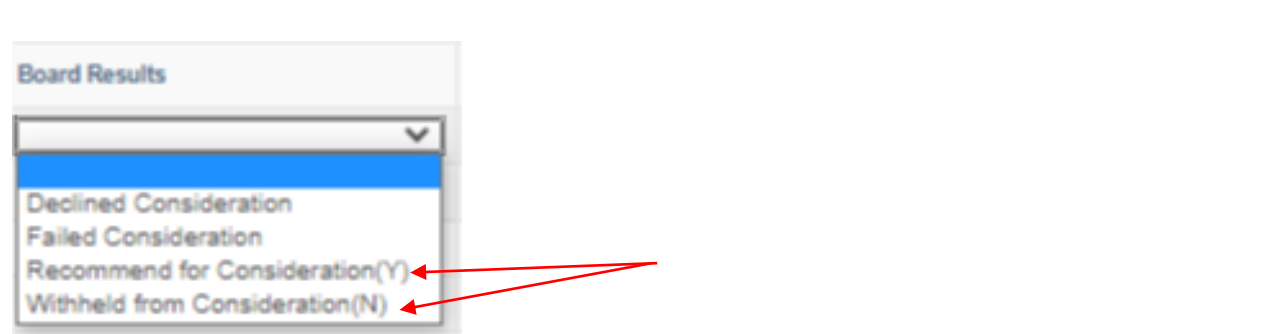

13. After finished making recommendations, scroll down to the bottom left hand side of the page and click "Save".

Previous in List | | | Next in List | | Notify Save & Return to Search  $H$ 

## **How to Acquire the Promotion Role:**

In order to be able to update promotions points you will need to self-enroll in the Promotions D/L. Go to the IPPS-A Hands on Learning Tab in the Self-Service and type "Promotions Program-DL" in the search bar. The training shouldn't take more than 15- 20 minutes (there are 3 modules but 1 of them should already be completed because of the HR Pro training). After you have completed the training, click on the access request tile on the self-service menu and create an access request (no SAAR is required).

When creating the request you will see a plus sign next to the roles that you currently possess. On the bottom role, click the plus sign and a new row will appear. For that role, put HR Professional in the role column and Promotions in the sub-role column. VERY IMPORTANT: In the comments section at the bottom, include the UIC you need access to and the role that you hold in the organization. If you are a commander's delegate, you HAVE to add specify this in the comment section.

After your training has been completed and your access request has been submitted, notify 1LT Cavelli Thompson by email at cavelli.a.thompson.mil@army.mil